# **Track & Trace**

Track & Trace tool is available for customer to track import & export containers at APM Terminals, Mumbai on link [https://www.apmterminals.com/mumbai.](https://www.apmterminals.com/mumbai) Also customer can view vessel schedule & download Berthing report from here.

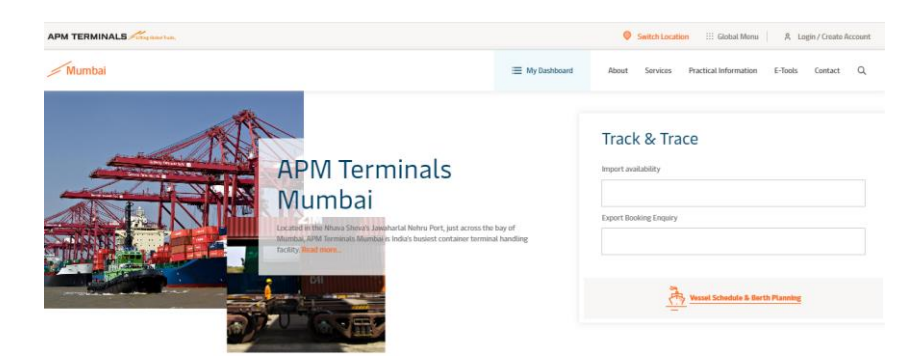

Figure. Track & Trace Home Page

## **1. Import Availability:**

Mumbai > Import Availability Results

- Go To<https://www.apmterminals.com/mumbai> link
- To track import containers enter container numbers in Import Availability box. You can search maximum 50 containers at a time.

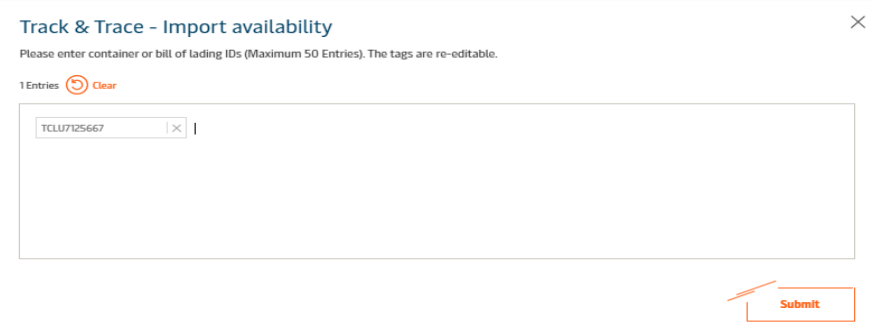

Figure. Track & Trace – Import Availability

To export details in csv file click on 'Export as CSV' button.

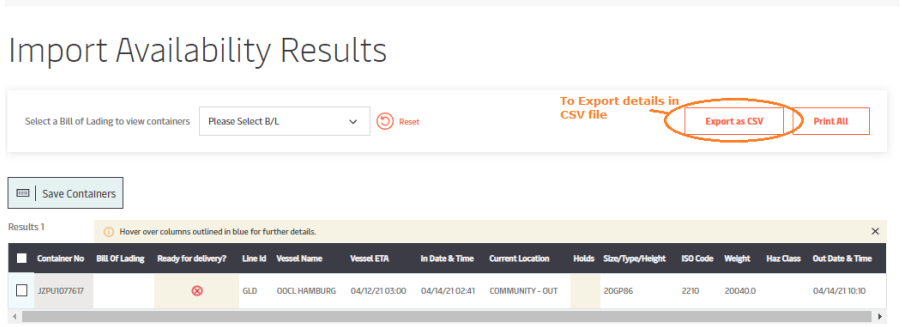

Figure. Track & Trace – Import Availability Results

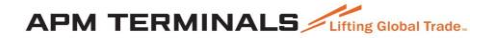

### **Save Containers**

Saving containers to your Container Watchlist means you can monitor any changes without having to re-enter container IDs. You can also set filters on your Container Watchlist, for example, so you just see containers that have holds or that are ready for delivery.

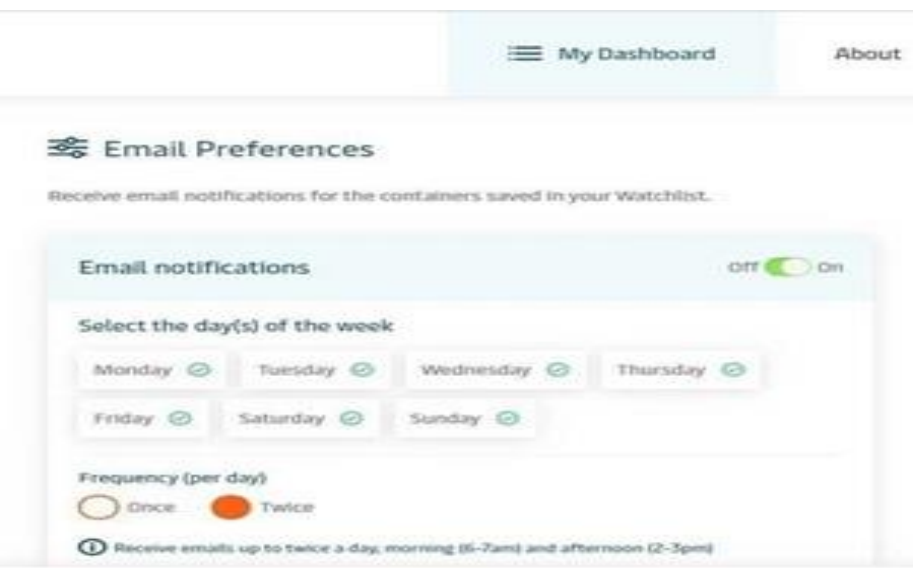

Figure. Email Notifications Setting

On your Track & Trace Import Container search results page, select the containers you would like to save to your Container Watchlist and click 'Save Containers'. Access and update your Container Watchlist directly via *Dashboard* in the terminal website menu.

### **Receive Email Notifications**

You can also choose to receive an email once or twice a day with a summary of the containers saved in your Saved Container Watchlist, without having to visit our website.

In your Saved Container Watchlist (access via **Dashboard** in a Terminal website menu), click on the Notifications button and then switch the toggle switch to on. You will then be asked to select the days a frequency with which you'd like to receive notifications.

### **Stop/Pause Email Notifications**

If your Saved Container Watchlist is empty, you may want to temporarily stop receiving the daily email notification. To stop receiving Email Notifications, view your Saved Container Watchlist (access via **Dashboard** in a Terminal website menu), click the notifications button, and switch the toggle switch to off.

#### **2. Export Booking Enquiry:**

- Go To<https://www.apmterminals.com/mumbai> link
- To track export containers enter container numbers in **Export Booking Enquiry** box. You can search maximum 50 containers at a time.

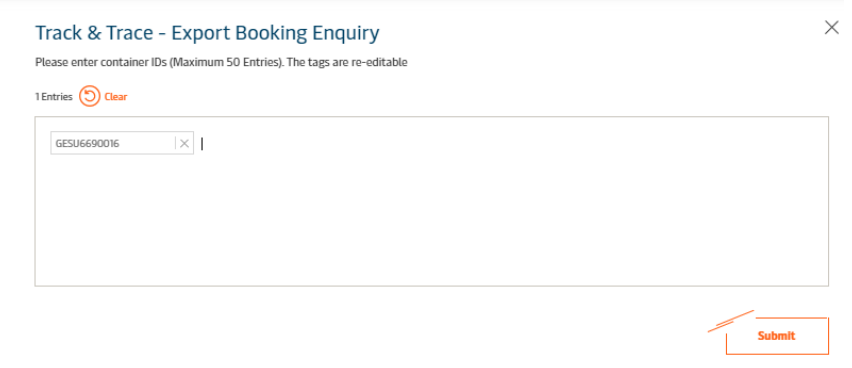

Figure. Track & Trace – Export Booking Enquiry

To export details in csv file click on 'Export as CSV' button.

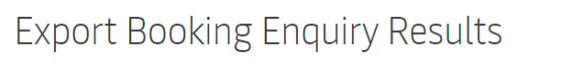

|                                                                      | <b>Hide Container No</b> |      | <b>Select Booking Reference</b> |  | $\checkmark$        | (C) Clear           |                     |                     |                                                                                                    | <b>To Export details in</b><br>CSV file.<br><b>Export as CSV</b> | <b>Print All</b> |                  |
|----------------------------------------------------------------------|--------------------------|------|---------------------------------|--|---------------------|---------------------|---------------------|---------------------|----------------------------------------------------------------------------------------------------|------------------------------------------------------------------|------------------|------------------|
| $\times$<br>Hover over columns outlined in blue for further details. |                          |      |                                 |  |                     |                     |                     |                     |                                                                                                    |                                                                  |                  |                  |
|                                                                      |                          |      |                                 |  |                     |                     |                     |                     | Container No Ready for Load? Line Id Vessel Name Voyage Begin Receive Cargo Cutoff In Date & Time Vessel EDT Out Date & Time Holds |                                                                  | <b>ISO Code</b>  | <b>Haz Class</b> |
| CSLU1966476 No                                                       |                          | OCL. | <b>BALTIC WEST BE</b>           |  | 04-14-2021<br>21:00 | 04-18-2021<br>21:00 | 04-15-2021<br>11:24 | 04-20-2021<br>18:00 |                                                                                                    | VGM_LOAD_PERMISSION. EXPORT PERMISSION                           | 2210             |                  |
| $\mathbf{r}$                                                         |                          |      |                                 |  |                     |                     |                     |                     |                                                                                                    |                                                                  |                  |                  |

Figure. Track & Trace – Export Booking Enquiry Result

### **3. Vessel Schedule & Berth Planning**

Mumbai > Export Booking Enquiry Results

To Track vessel & to download berthing report click on **Vessel Schedule & Berth Planning** button as shown in below figure.

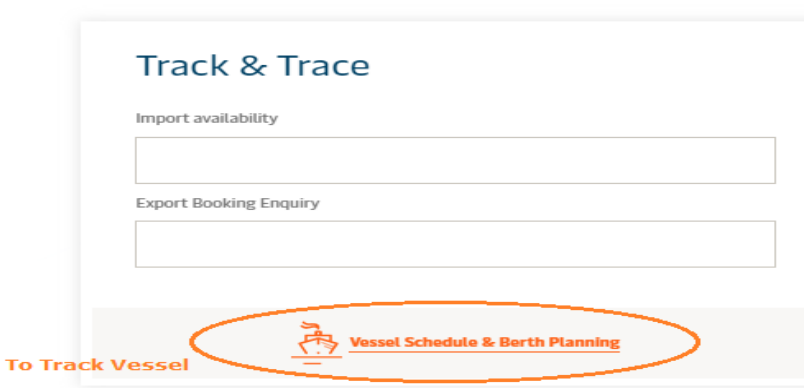

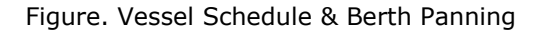